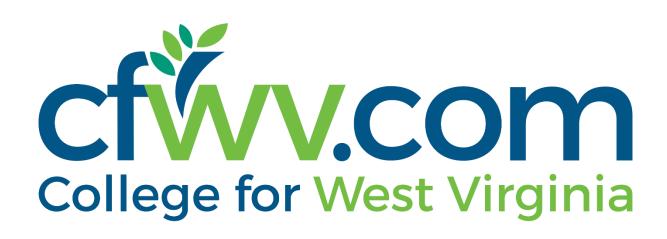

# **Final Release Notes**

October 4, 2023

**XAP Corporation** 600 Corporate Pointe, Suite 220

Culver City, CA 90230

# TABLE OF CONTENTS

| Release Notes Summary               | 3 |
|-------------------------------------|---|
| 1. Resolved Issues                  | 4 |
| 2. Assignment & Curriculum Banner   | 6 |
| 3. Forgot Your Password             | 7 |
| 4. My Goals and Action Plans Report | 8 |

### **RELEASE NOTES SUMMARY**

These release notes detail the product improvements and new features included in the October 4<sup>th</sup>, 2023, release.

#### **Resolved Issues**

- 1. When a student logs into a batch created account, the Permanent Address heading is no longer displayed.
- 2. When viewing the My Goals & Actions Plans activity landing page, the student's name is now displayed at the top of the page.
- 3. When viewing Your Portfolio > Index, the Index menu is now highlighted.
- 4. The correct validation message now displays when renaming a curriculum in Assignment & Curriculum Builder.
- 5. The width of the student survey text boxes was increased to provide full access to the student responses.
- 6. The 'Print This', 'Email This', and 'PDF This' windows are no longer truncated. Students can once again print, email, or PDF Interest Profiler activity information.
- 7. When creating or editing a survey, a scroll bar was added to the 'Edit survey setting's modal to prevent it from being truncated when all fields are expanded.
- 8. When adding comments to the Student Portfolio or Assigned Curriculum the 'Add Comments' field no longer expands past the activity panel.
- 9. 'f105' has been removed from the links from on the 9<sup>th</sup> Grade High School Planning Timeline.
- 10. In the Student Center, the sub-navigation menu is now highlighted in College Planning > College Planning > Your Profile when a page is selected.
- 11. "f105' was removed from the Choose Characteristics list options of the School Finder.

#### **Enhanced & New Features**

- Students now have the option of clicking anywhere in the Assignment & Curriculum banner to access their Assignment & Curriculum pages.
- Professionals and students no longer need to enter an email address when requesting a password reset.
- The My Goals and Action Plans Report was enhanced to include a FAQ help modal and student PII was added to the export.

# **1. RESOLVED ISSUES**

This table summarizes the product improvements included in the October 4<sup>th</sup>, 2023, release.

|   | Problem                                                                                                    | Improvement                                                                                                    |
|---|----------------------------------------------------------------------------------------------------|----------------------------------------------------------------------------------------------------|
| 1 | When a student logs into a batch<br>created account, the Permanent<br>Address heading is displayed<br>without any associated fields. (PPS-<br>2989)                                                       | When a student logs into a batch created<br>account, the Permanent Address heading is<br>no longer displayed.                                                                 |
| 2 | When viewing the My Goals &<br>Action Plans activity landing page<br>as a professional or parent, the<br>student's name is not displayed at<br>the top of the page. (PPS-3588)                            | When viewing the My Goals & Actions Plans<br>activity landing page, the student's name is<br>now displayed at the top of the page.                                            |
| 3 | When viewing the Your Portfolio ><br>Index, the Index menu option isn't<br>highlighted. (PPS-5361).                                                                                                    | When viewing Your Portfolio > Index, the<br>Index menu is now highlighted.                                                                                                    |
| 4 | The validation message displayed<br>when renaming a curriculum in<br>Assignment & Curriculum Builder<br>is not correct. (PPS-5381)                                                                        | The correct validation message now displays<br>when renaming a curriculum in Assignment<br>& Curriculum Builder.                                                              |
| 5 | When a professional views student<br>survey responses, the full text of<br>the response is not displayed.<br>(PPS-5399)                                                                                   | The width of the student survey text boxes<br>was increased to provide full access to the<br>student responses.                                                               |
| 6 | The 'Print This', 'Email This', and<br>'PDF This' windows are truncated<br>in the Interest Profiler activity.<br>Students are not able to print,<br>email, or PDF the activity<br>information. (PPS-5484) | The 'Print This', 'Email This', and 'PDF This'<br>windows are no longer truncated. Students<br>can once again print, email, or PDF Interest<br>Profiler activity information. |
| 7 | In Surveys, when viewing the 'Edit<br>survey settings' modal, the modal<br>is truncated when all fields are<br>expanded. (PPS-5487)                                                                       | When creating or editing a survey, a scroll<br>bar was added to the 'Edit survey setting's<br>modal to prevent it from being truncated<br>when all fields are expanded.       |
| 8 | When adding comments to the<br>Student Portfolio and Assigned<br>Curriculum, a professional user                                                                                                    | When adding comments to the Student<br>Portfolio or Assigned Curriculum the 'Add                                                                                              |

|    | Problem                                                                                                    | Improvement                                                                                                    |
|----|----------------------------------------------------------------------------------------------------|----------------------------------------------------------------------------------------------------|
|    | can expand the 'Add Comments'<br>field beyond the activity panel.<br>(PPS-5513)                                                                                                    | Comments' field no longer expands past the activity panel.                                                                                                |
| 9  | When viewing the High School<br>Planning Timeline for the 9 <sup>th</sup> grade,<br>'f105' is incorrectly displayed after<br>every link found on the page. (PPS-<br>5554)          | 'f105' has been removed from the links from<br>on the 9 <sup>th</sup> Grade High School Planning<br>Timeline.                                             |
| 10 | When selecting Career Planning ><br>College Planning > Your Profile in<br>the Student Center, they sub-<br>navigation menu is not highlighted<br>when selecting a page. (PPS-5564) | In the Student Center, the sub-navigation<br>menu is now highlighted in College Planning<br>> College Planning > Your Profile when a<br>page is selected. |
| 11 | 'f105' is displayed prior to the<br>options found in the Choose<br>Characteristics list of the School<br>Finder. (PPS-5588)                                                        | 'f105' was removed from the Choose<br>Characteristics list options of the School<br>Finder.                                                               |
|    | When a parent attempts to view<br>their student's resume in the<br>Resume Builder activity, the link<br>doesn't display the resume. (PPS-<br>5581)                                 | The resume now displays when the parent<br>selects the student's resume, in the Resume<br>Builder activity.                                               |

## 2. ASSIGNMENT & CURRICULUM BANNER

The Assignment & Curriculum banner found on the home page in the Student Center was updated. Students will now be able to click anywhere in the banner to access their Assignment & Curriculum page(s).

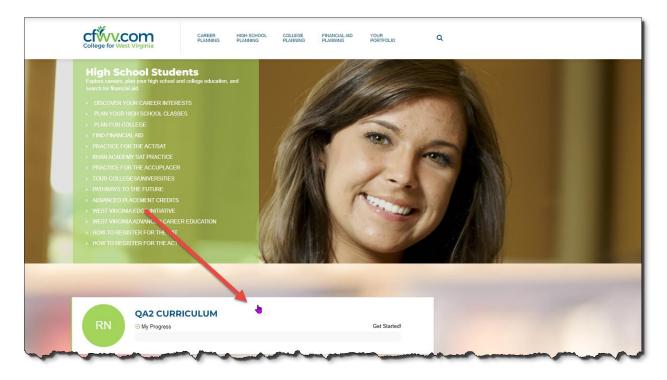

Student Center Home Page

# 3. FORGOT YOUR PASSWORD

Professionals and students are no longer required to enter an email address when requesting a password reset.

| College for West Virginia                                                                                                    | CAREER<br>PLANNING | HIGH SCHO<br>PLANNING |                   | COLLEGE    | FINANCIAL AID<br>PLANNING | YOUR<br>PORTFOLIO | ۹ |
|----------------------------------------------------------------------------------------------------|--------------------|-----------------------|-------------------|------------|---------------------------|-------------------|---|
| SIGN IN HELP<br>Having trouble signing in?                                                                                                    |                    |                       | Forgot            | your Use   | rname or Passv            | vord?             |   |
| <ul> <li>Make sure that the "CAPS LOCK" on your keyboard is turned off.</li> <li>If you used numbers in your password and you're using the number pad to enter them, make sure "NUM LOCK" is turned on.</li> <li>You might have just typed your information incorrectly. Try again.</li> <li>If you still can't sign in after trying these suggestions or retrieving your password, contact Customer Support at 1-800-GO-TO-XAP (1-800-468-6927) during business hours.</li> </ul> |                    |                       | Choose an option: |            |                           |                   |   |
|                                                                                                    |                    |                       | 🔒 Forç            | got Your F | Password?<br>Username:    |                   |   |

Sign In Help > Forgot Your Password

# 4. MY GOALS AND ACTION PLANS REPORT

Student PII was added to the export of the My Goals and Action Plans Report. Help text containing frequently asked questions was added and can be accessed by selecting the '?' icon. The misalignment of the table headings was also resolved.

| College for West Virginia District | My Goals & Action Plans Report                                                                                                    | Welcome, Carla Fermelia<br>Barboursville Middle School |  |  |
|------------------------------------|----------------------------------------------------------------------------------------------------|--------------------------------------------------------|--|--|
| Students & Groups Reports Reso     | This interactive report allows you to easily track each student's progress in completing their goals.                                                                                                    |                                                        |  |  |
| Reports                            | Frequently Asked Questions                                                                                                    | School Account                                         |  |  |
|                                    | Q: What does the My Goals & Action Plans Report track?                                                                                                    |                                                        |  |  |
| 警 My Goals & Action Plans Rep      | The My Goals and Action Plans Report tracks the student's progress completing the<br>goals they entered through the My Goals & Actions Plans activity. The report allows<br>professionals to filter students by grade, and group, and to search for students by<br>name. It also allows filtering by goal information such as date created, types, status,<br>and task completed. The report can be printed or exported to Excel. | <b>•</b> 0                                             |  |  |
| Filter   CRESET                    | Q: When should I use the Assignment & Curriculum Tracking Report instead of the My<br>Goals & Action Plan Report?                                                                                                    | Goal types:                                            |  |  |
| Jul 01, 2023 to Oct 04, 2023       | You should use the Assignment & Curriculum Tracking Report when you want to track<br>when the student has completed the My Goals & Action Plan activity. Completion is                                                                                                    | All Goal Types                                         |  |  |
| + Show Additional Filters          | achieved when the number of goals set for this activity in the Assignment & Curriculum Builder is met by the student.                                                                                                    |                                                        |  |  |
| Results                            |                                                                                                    | 🖹 Export 🛛 🖨 Print                                     |  |  |
| Students (0) Goal Type             | × Close                                                                                                    | Created Actions                                        |  |  |
|                                    | No matching records found.                                                                                                    |                                                        |  |  |

My Goals and Action Plans Report Help Modal